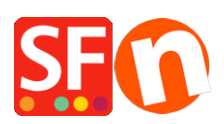

[Base de connaissances](https://shopfactory.deskpro.com/fr/kb) > [Service Commercial](https://shopfactory.deskpro.com/fr/kb/billing-and-sales) > [A propos des dossiers de vidage / Dumpfile](https://shopfactory.deskpro.com/fr/kb/articles/shopfactory-not-responding-error)

## A propos des dossiers de vidage / Dumpfile

Merliza N. - 2022-05-16 - [Service Commercial](https://shopfactory.deskpro.com/fr/kb/billing-and-sales)

ShopFactory rencontre un problème sur votre ordinateur et se ferme. Dans la mesure ou nou sne parvenons pas à reproduire un problème avec votre boutique sur nos PC, nous avons besoin de comprendre ce qui auarait pu provoquer l'incident sur votre ordinateur. Vous devrez envoyer le fichier de vidage de Dr Watson au Support technique. Cela permettra de déterminer la raison pour laquelle ShopFactory a cessé de fonctionner sur votre ordinateur. Il s'agit souvent d'un conflit entre ShopFactory et un autre logiciel.

Windows crée un fichier de vidage chaque fois qu'un programme est obligé de fermer. Ce fichier de vidage doit être envoyé au Support technique de ShopFactory.

1. Lancez ShopFactory et suivez les étapes qui provoquent sa fermeture.

2. Vous recevrez un message d'avertissement disant que "ShopFactory a cessé de fonctionner....."

Ne fermez pas ce Message, Laissez-le vous pouvez créer le fichier de vidage

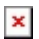

3. Ouvrez maintenant le Gestionnaire des Tâches de Windows (Cliquez simultanément sur les touches Ctrl Alt et Suppr). Une liste d'options s'affiche, choisissez le Gestionnaire des Tâches.

4. Dans le Gestionnaire des Tâches, cherchez SFeditorU.EXE et cliquez dessus avec le bouton droit de votre souris.

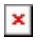

5. Dans le menu, cliquez sur l'option Créer le Fichier de Vidage.

6. Une fenêtre s'affiche indiquant qu'un fichier de vidage est en cours de création. Attendez que ce soit terminé.

7. Notez le nom du fichier et l'endroit où il est stocké, puis envoyez-nous ce fichier.

--> RDV sur www.wetransfer.com

-->Envoyez le dossier contact@shopfactory.deskpro.com

-- > dans le message indiquez le N° de ticket

- -- > cliquez sur ajouter fichier et localisez le dossier compressé de l'étape 1
- --> attendez que le fichier soit passé ne fermez pas la fenêtre
- --> Vous recevez un mail avec un lien vers l'adresse ou se trouve votre boutique
- -- > veuillez nous informer pour nous indiquer que la copie des fichiers à bien été envoyé.